## Dépannage Zoom

- 1. Le participant arrive à se connecter, mais l'image de sa caméra ou de celle des autres participants ne s'affiche pas. Elle apparaît comme un écran noir.
	- a. Le participant est probablement en télétravail et donc connecté sur un VPN (connexion à distance). Lui demander de désactiver son VPN et d'accéder à la rencontre hors connexion à distance.
- 2. Le participant reçoit un avis lui disant que la réunion n'a pas débuté alors qu'elle est bel et bien commencée et qu'il a le bon lien.
	- a. Il arrive que le lien ne se copie pas bien et que les chiffres de l'adresse Web se modifient automatiquement. Voir si les numéros dans le champ d'adresse Web sont les mêmes que dans le lien Zoom.
- 3. Le participant tente de se connecter, mais il n'est pas autorisé à télécharger Zoom.
	- a. Le participant n'a pas besoin de télécharger l'application Zoom ni le plug-in. S'assurer qu'il choisit l'option « rejoignez depuis votre navigateur ».

## 4. Le participant n'a pas de son

- a. Confirmer qu'il a bien sélectionné « rejoindre l'audio par ordinateur » lors de la connexion. Dans le cas contraire, lui demander de se déconnecter et de se reconnecter.
- b. Lui demander s'il a un casque d'écoute avec micro ou seulement des écouteurs.
- c. Voir avec lui quels périphériques de son et de micro sont sélectionnés. Puis, les essayer à tour de rôle.
- d. S'assurer qu'aucun autre appareil de type haut-parleur ou casque d'écoute n'est branché.
- e. S'assurer que le participant n'utilise pas de VPN (connexion à distance). Lui demander de désactiver son VPN et d'accéder à la rencontre hors connexion à distance.
- 5. Le participant a réussi à se connecter en tant qu'hôte, car il n'y avait pas de salle d'attente et il s'est connecté en premier en choisissant l'option « je suis animateur de la rencontre ».
	- a. Lui demander de se déconnecter. Vous devriez retrouver le rôle d'hôte.
	- b. Si vous ne retrouvez pas votre rôle d'hôte automatiquement, déconnectez-vous et reconnectez-vous.
- 6. Le participant reçoit un avis lui disant que ce site est verrouillé par son institution, car non sécuritaire.
	- a. Lui suggérer de se connecter en mode navigation privée.
		- Chrome : Trois points en haut à droite → Nouvelle fenêtre de navigation privée
		- Explorer : Outils  $\clubsuit \rightarrow$  Sécurité  $\rightarrow$  Nouvelle fenêtre InPrivate
		- Firefox : Menu  $\rightarrow$  Nouvelle fenêtre de navigation privée
		- Safari : Fichier  $\rightarrow$  Nouvelle fenêtre privée
	- b. S'il reçoit le même message d'erreur, lui demander s'il peut accéder à la rencontre via un autre support (ex. : ordinateur personnel, tablette ou téléphone).
	- c. Lui dire de demander l'accès à Zoom via navigateur au service informatique de son institution. Comme nous avons une licence institutionnelle et non publique, les enjeux de sécurité de la licence publique ne s'appliquent pas.
- 7. Le participant tente d'accéder à une réunion Zoom via Athenap et aucune fenêtre de connexion ne s'ouvre lorsqu'il clique sur le bouton « Se joindre ».
	- a. S'assurer que les fenêtres pop-up sont autorisées dans son navigateur.
- Chrome : Trois points en haut à droite → Paramètres → Confidentialité et sécurité → Paramètres des sites → Pop-up et redirection
- Explorer : Outils  $\clubsuit \rightarrow$  Options Internet  $\rightarrow$  Confidentialité
- b. S'assurer que les fenêtres pop-up sont autorisées dans son navigateur.

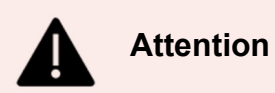

Les appareils mobiles et les navigateurs Safari et Firefox ne permettent pas de se joindre à une rencontre via navigateur. Le participant doit installer l'application Zoom.